## **Setup Email in the Outlook Mail App on a Windows 10 Phone**

## **Add a new email account**

b. Select **+ Add account**.

3. Choose **Other account (POP, IMAP)**

1. Open the **Outlook Mail** app on the Start screen, or from the All apps list.

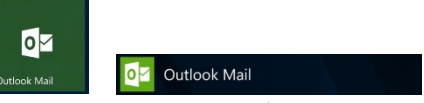

 2. If this is the first time you've opened the Outlook Mail app, you'll see a Welcome screen. Select **<sup>+</sup> Add account** to get started.

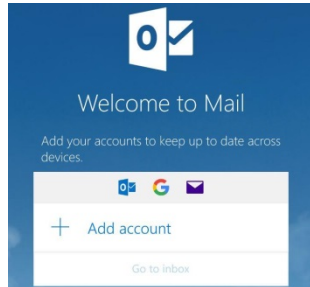

- a. If you've used the Outlook Mail app before, at the bottom right of the screen, touch the ellipsis (**…**), and then choose **Manage Accounts**.
	- <br />
	Settings  $\mathbb{C}$ Add account Add an account to Mail, Calendar and Peo<br>to access your email, calendar events and O V Outlook.com<br>Outlook.com, Live.com, Hotmail, MSN Exchange<br>Exchange, Office 365 Google Yahoo!  $\sum$  iCloud Other account Advanced setup
- 4. Enter your full **Email address**, your **name** and your email **Password**, then touch **Sign in**

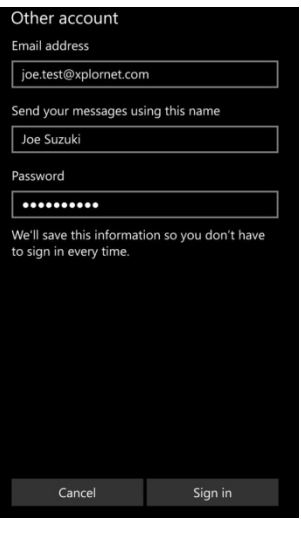

5. Touch **Done**

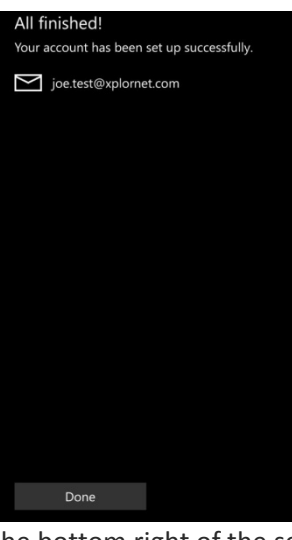

- 6. Verify Settings by touching the ellipsis (**…**) at the bottom right of the screen, and then choose **Manage Accounts**.
	-

7. Select your email address.

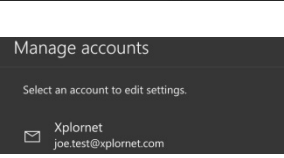

8. Touch **Change mailbox sync settings**

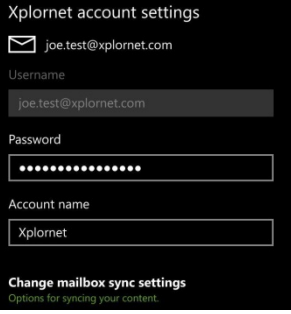

9. Scroll down and select **Advanced mailbox settings**

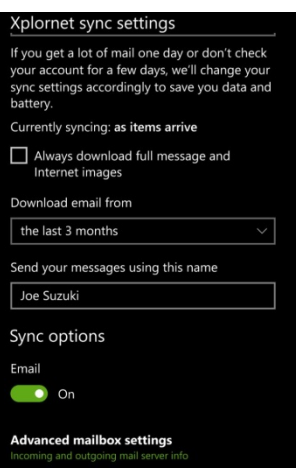

## 10. Scroll down to the bottom.

- a. Verify that the **Incoming email Server** is either **imap.xplornet.com:993:1**, or **imap.xplornet.ca:993:1** (if your email address ends in @xplornet.ca, @talkwireless.ca, @ciaccess.com or @southkent.net) - see the settings [page](https://www.xplornet.com/support/troubleshooting/server-settings-for-xplornet-emails/)
- b. Verify that the **Outgoing (SMTP) email Server** is either **smtp.xplornet.com:465:1**, or **smtp.xplornet.ca:465:1** (if your email address ends in xplornet.ca, @talkwireless.ca, @ciaccess.com or @southkent.net) – see the [settings](https://www.xplornet.com/support/troubleshooting/server-settings-for-xplornet-emails/)  [page](https://www.xplornet.com/support/troubleshooting/server-settings-for-xplornet-emails/)
- c. Verify that **all four boxes** below that are **checked**

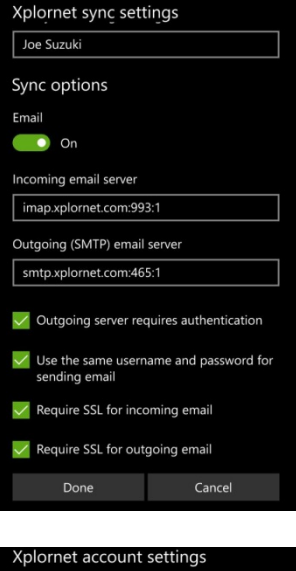

11. Touch **Done** when finished and then **Save**

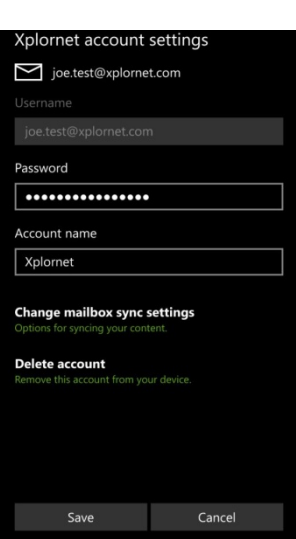

**Changing your Email Password**

If you **changed your email password** i[n webmail,](https://mail.xplornet.com/) you will need to change it in the Outlook Mail app to match the new password. You might even see a message like one of these:

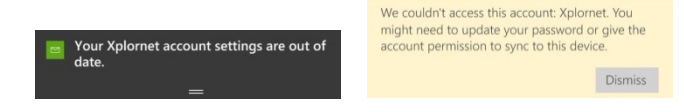

- 1. Open the **Outlook Mail** app on the Start screen, or from the All apps list.
	- $\bullet$
- **2.** At the bottom right of the screen, touch the ellipsis (...), and then choose **Manage Accounts**.

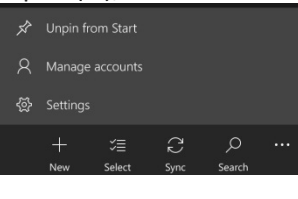

3. Select your email address.

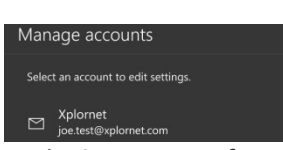

a. If it shows **Attention required**, then touch **Fix account** after selecting you email address

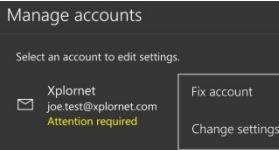

4. Enter your new email **Password** and click **Save**

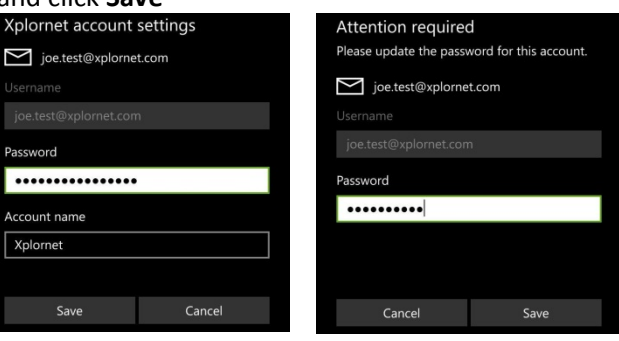